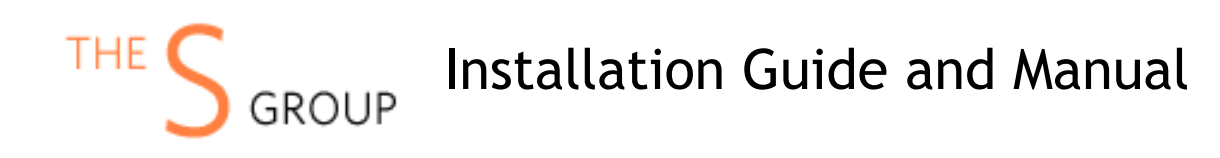

# INSTALLATION VIA COMPOSER (Recommended)

After the purchase, open Your Account -> Composer Packages.

#### **STEP 1:**

Create composer credentials:

#### Credentials

You need to create username/password or reset it.

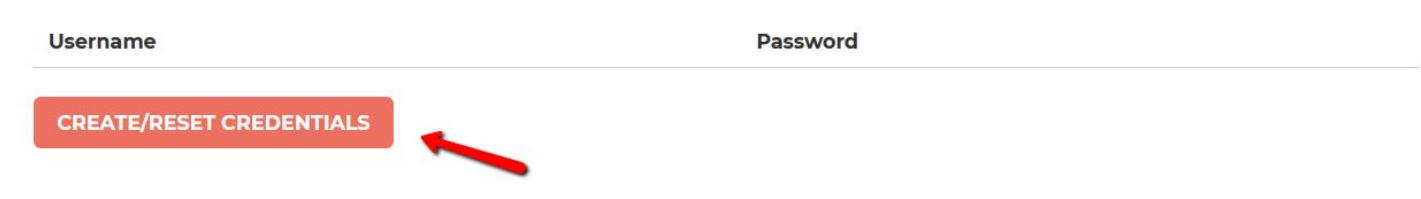

#### **STEP 2:**

We recommend you switch the store into maintenance mode during the installation.

php bin/magento maintenance:enable

Then add the repository to your composer.json file by the command:

*composer config repositories.sashas.org composer [https://packages.sashas.org](https://packages.sashas.org/)*

#### **STEP 4:**

Install the module by the command:

*composer require thesgroup/module-product-alert-grid*

After installation complete re-compile Magento and disable maintenance mode:

php bin/magento setup:upgrade php bin/magento setup:di:compile php bin/magento indexer:reindex php bin/magento cache:flush php bin/magento setup:static-content:deploy php bin/magento maintenance:disable

# INSTALLATION VIA ZIP

### **STEP 1:**

Files packaged in a zip archive, to extract files from the archive. Extract files in any folder.

### **STEP 2:**

Copy files from folder to the Magento root app/code/TheSGroup/ModuleName folder.

### **STEP 3:**

Login to your website ssh console and switch to site owner user (In case if you Magento file owner is not the same as current user)

### **STEP 4:**

Execute following commands:

php bin/magento maintenance:enable php bin/magento setup:upgrade php bin/magento setup:di:compile php bin/magento indexer:reindex php bin/magento cache:flush php bin/magento setup:static-content:deploy php bin/magento maintenance:disable

# UNINSTALL THE MODULE

Execute following commands:

php bin/magento maintenance:enable composer remove thesgroup/module-webpay php bin/magento setup:upgrade php bin/magento cache:flush php bin/magento maintenance:disable

# **CONFIGURATION**

The module adds the ability for the admin user to view product alert subscriptions. It can be found at the admin panel Customers -> Product Alerts:

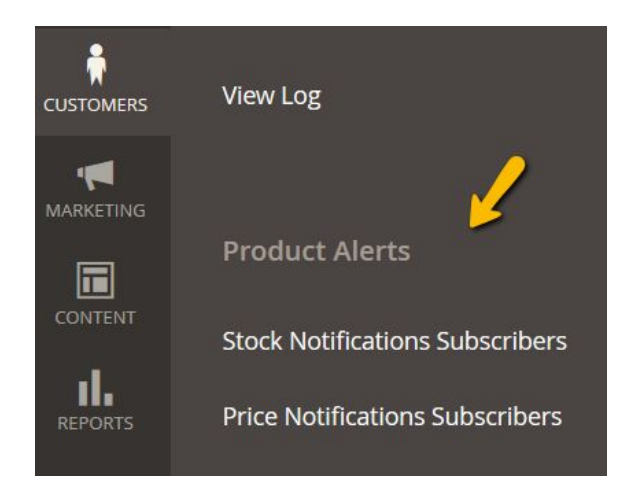

There are two notifications grids added:

#### $\Omega$ **Stock Notification Subscribers** sashas  $\blacktriangleright$ **Y** Filters **O** Default View Columns v 2 records found  $20$ per page of 1  $\overline{\phantom{a}}$

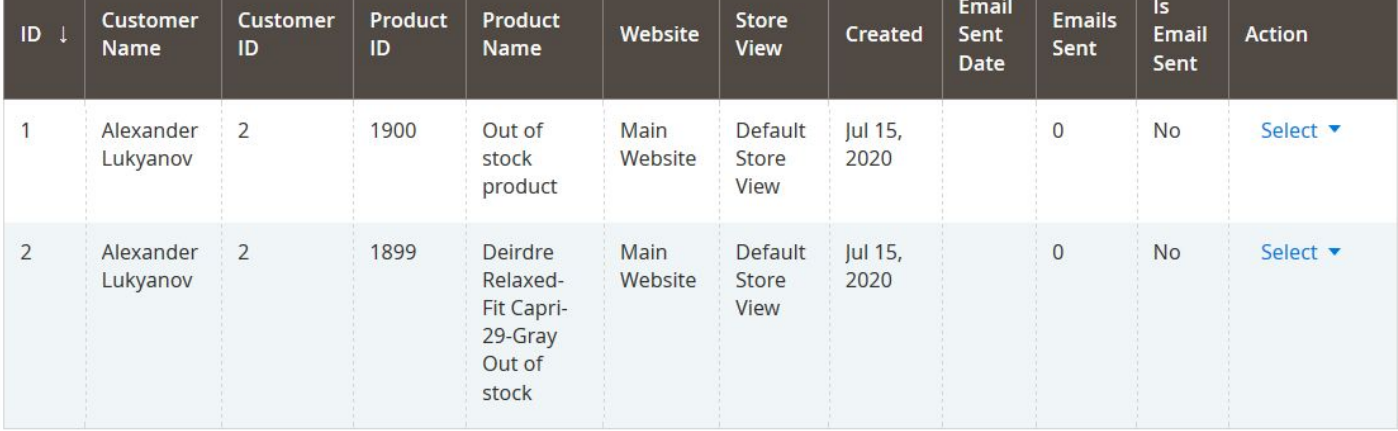

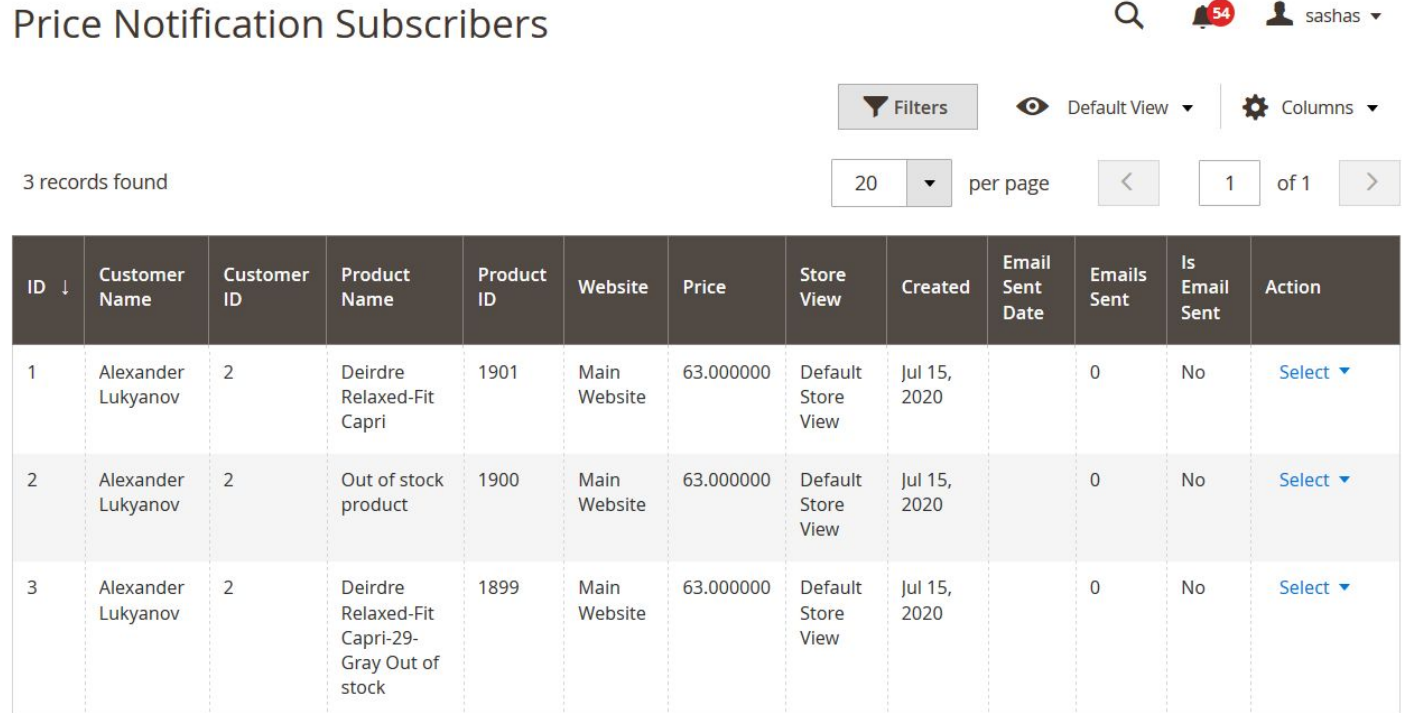

● In some cases out of stock products not shown at the Magento storefront - it can be changed at the Stores ->Configuration -> Catalog->Inventory -> Stock Options -> Display Out Of Stock Products

## **Stock Options**

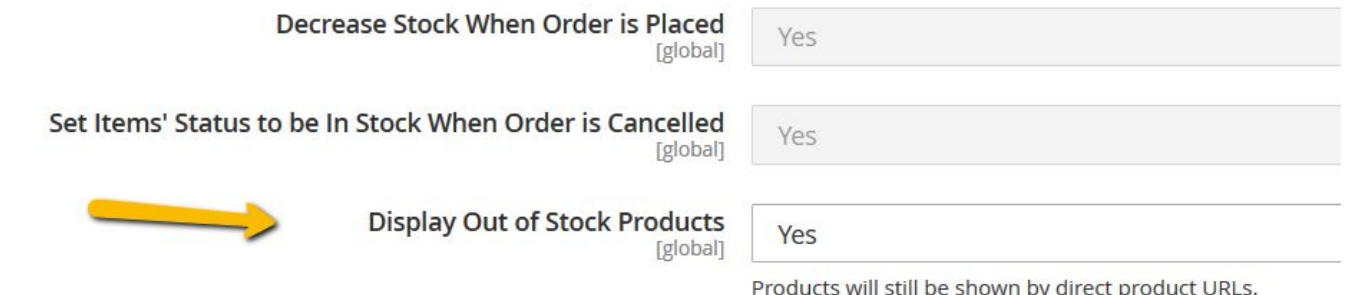

● You may need to enable Product Alerts functionality at the Stores ->Configuration -> Catalog->Catalog->Product Alerts

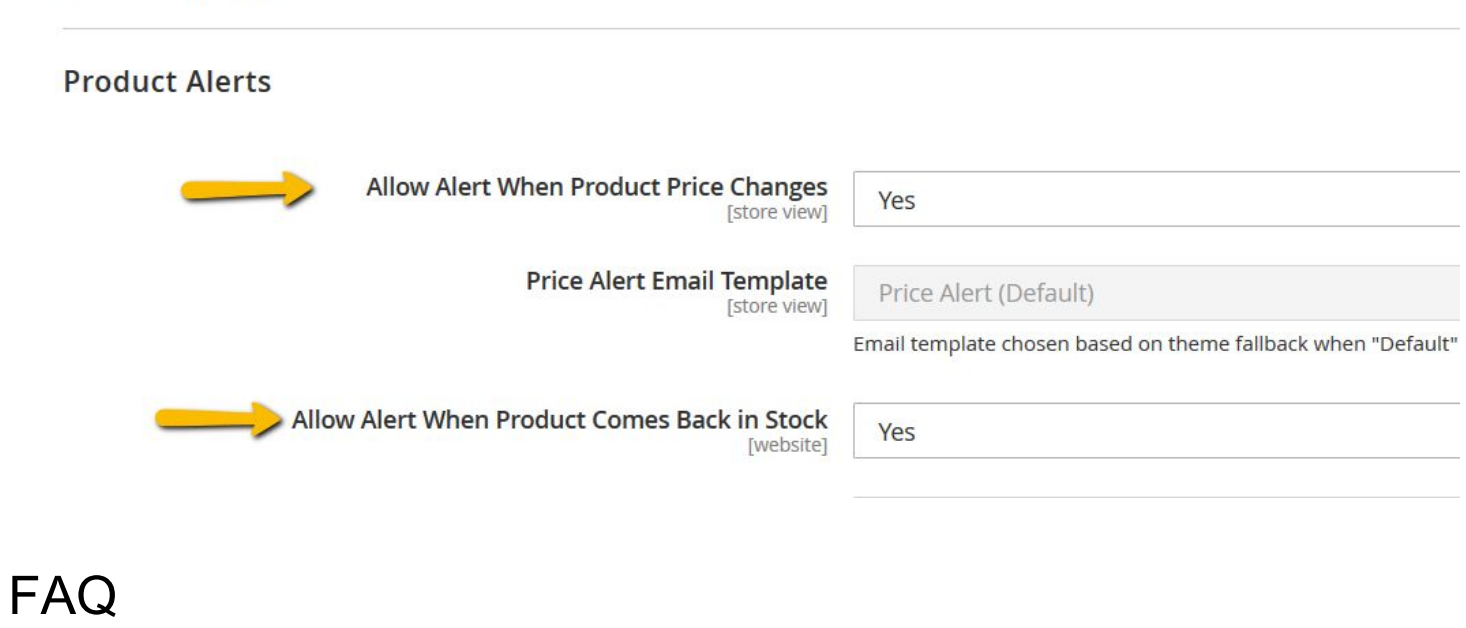

**- How can I extract files from the archive?** You may use WinRAR for this purpose: <http://www.rarlab.com/download.htm>

. . . . . . . . . . . . . . . . .